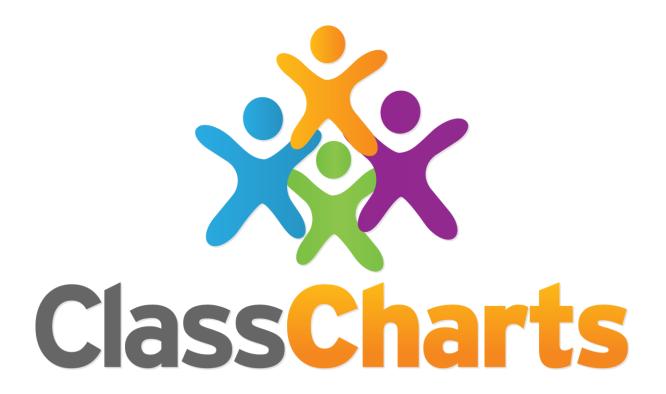

# Quick start guide

Getting started with Student Access

#### What is Class Charts for Students?

Depending on how your school has set our system up, you will be able to use Class Charts to keep track of your achievements and behaviour, buy rewards from the Reward store, stay on top of your homework and keep track of scheduled detentions.

Class Charts for students can be accessed via our website, or by our iOS and Android apps.

You can access the student website and links to the student apps at: <a href="https://www.classcharts.com/student/login">https://www.classcharts.com/student/login</a>

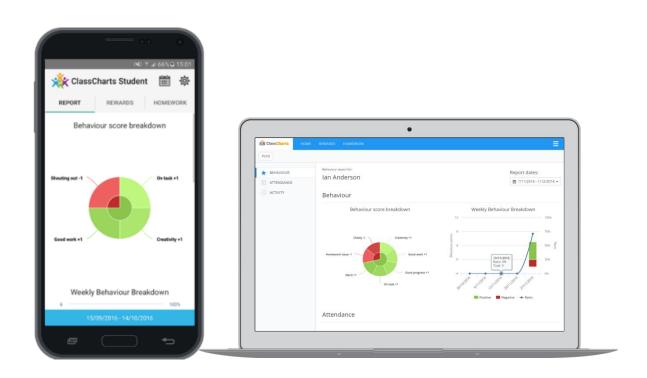

#### **Student Code**

You should have received a **Student** code from your school, which will look similar to the example code shown on the right.

This code is used to log into your student account, which is covered on the next page.

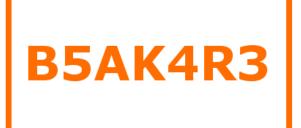

## How to Log in

### Log in via the website

You can log into Class Charts by going to <a href="https://www.classcharts.com/student/login">https://www.classcharts.com/student/login</a>.

Click the login button and select the student option.

Simply enter your student code and click Log In. You will then be able to access your account.

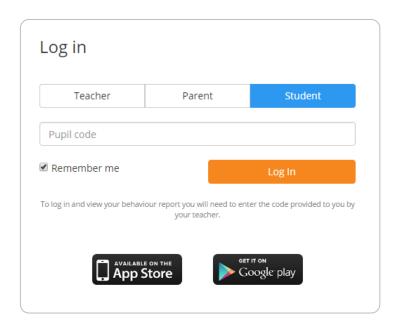

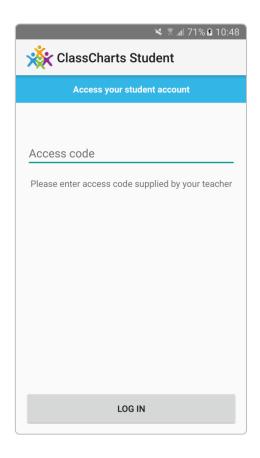

### Log in via the apps

As shown above, you can download the Class Charts Student apps from the student login page.

Once you have the app installed, open it and you will be asked for an access code.

Enter your Student Code here and you will be able to access your account.

## **Behaviour**

#### Behaviour breakdown

On the behaviour screen you will be presented with graphs which display your overall behaviour in the form of a pie chart and a bar graph.

To change the date range of displayed data, simply click on the calendar icon.

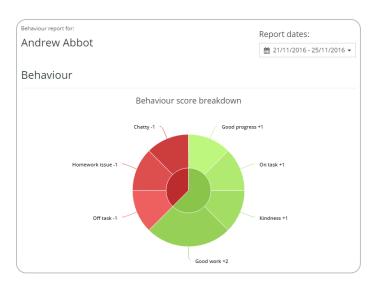

| Activity                                              |       |
|-------------------------------------------------------|-------|
| 25/11/2016                                            |       |
| 1 Andrew Abbot Chatty awarded by Mrs A Abell.         | 15:37 |
| +1 Andrew Abbot Good progress awarded by Mrs A Abell. | 14:24 |
| Andrew Abbot On task awarded by Mrs A Abell.          | 14:24 |

### **Activity Feed**

Below these graphs you will find a detailed list of behaviour awards you have been given. Depending on your school's settings, you should be able to see what the behaviour was, when it was awarded and how many points the award was worth.

### **Reward Store**

If your school has a reward store, you will be able to buy rewards through your Class Charts Student account

The number next to Balance shows how many points you have available to spend.

Scrolling through this page will show you the rewards that are available and how many points they cost.

To purchase a reward, simply click on the Purchase button below a reward.

If you have enough points, the cost will be taken away from your balance and the reward will be successfully purchased.

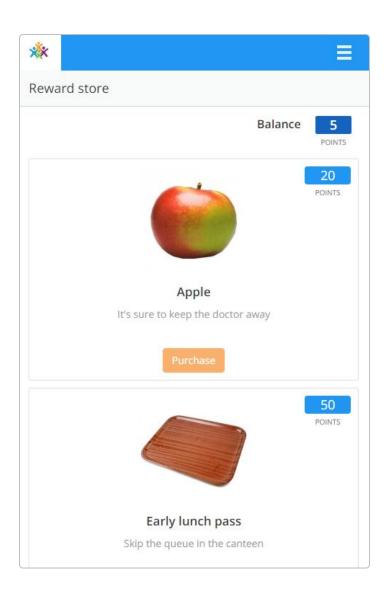

### Homework

If your school has enabled the homework view, you will see a Homework option in the menu. Clicking on this displays a list of the homework you have been given.

Homework tasks fall under 3 different categories: to do, pending and submitted.

**To do**: These are the tasks that you need to complete. Once you have completed them, tick the checkbox.

Pending: These are the tasks you have ticked as submitted, but have yet to be confirmed by your teacher.

**Submitted**: These tasks have been confirmed as completed by the teacher who gave you the homework.

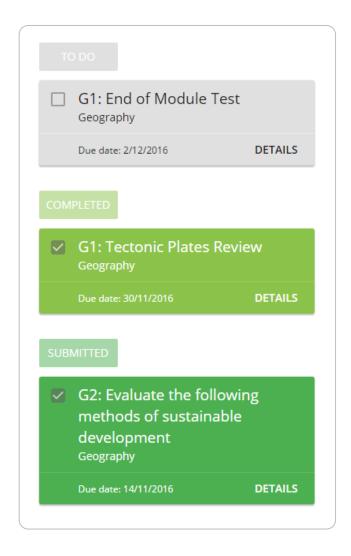

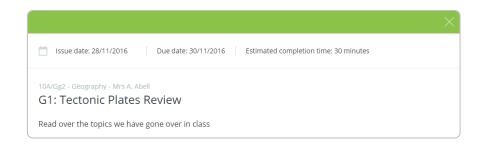

You can find out more about a homework task by clicking details.

### **Detentions**

If your school has enabled the detentions view, you will see a **Detentions** option in the top menu. Clicking on this option will display a list of detentions which have been set for you.

Detentions fall under 4 categories: Attended, Not attended, Pending and Upscaled.

**Attended**: You have sat this detention.

**Not attended**: You did not sit this detention

**Pending**: This detention has not been sat yet.

**Upscaled**: Your detention has been escalated into another type of detention.

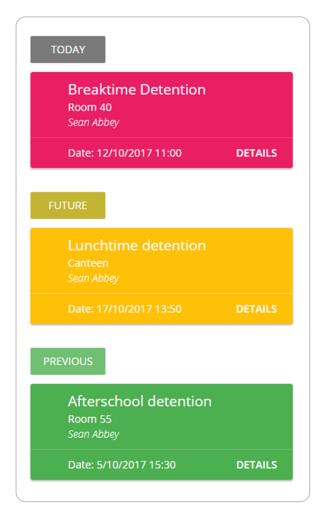

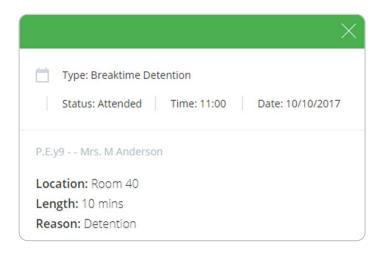

To view more information about a specific detention, click on the Details button.

This will bring up a popup that describes the detention, including the reason for the detention, the awarding teacher and scheduling information.